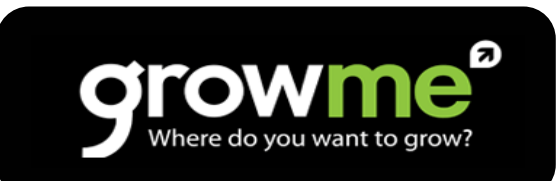

# Grow-Me Provider Guide

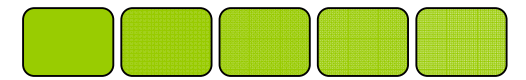

#### Contents

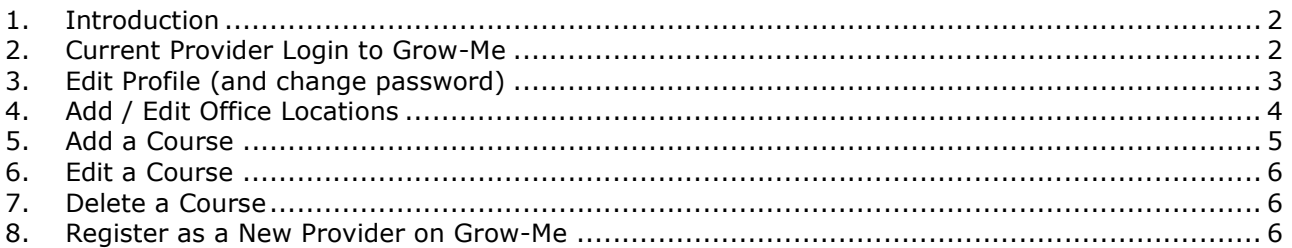

#### 1. Introduction

Welcome to Grow-Me. We have created a site that enables all Providers registered on the Grow-Me website to manage their own content. That is not to say we are not there to help. We know that people have different learning styles and different ways that they tackle work. Some just don't like reading manuals where as others prefer it. Some people just want to have someone to chat to. We have tried to accommodate all so…

- ☺ Readers here is your guide
- $\odot$  Doers you wont even be reading this
- ☺ Talkers our phone number is 09 534 6997 phone us

To register as a new provider on Grow-Me see Section 8.

### 2. Current Provider Login to Grow-Me

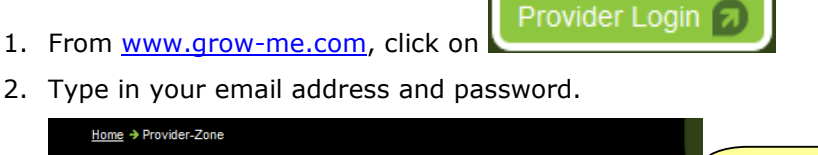

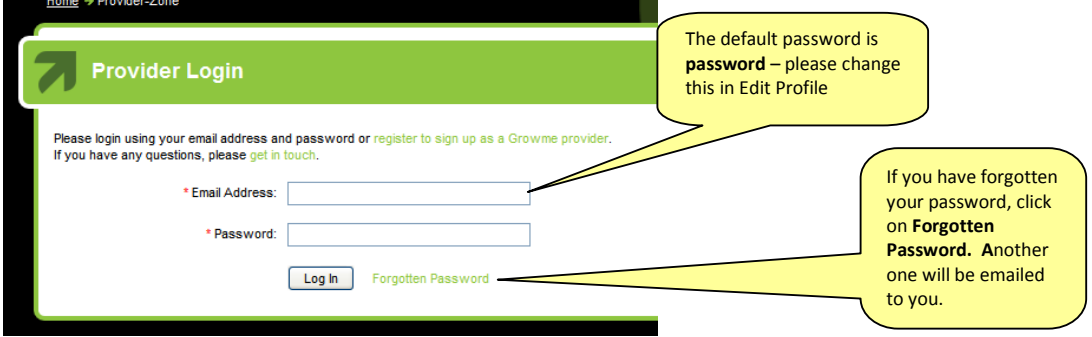

# 3. Edit Profile (and change password)

Your profile page contains the details that display on the Grow-Me website for all to see.

1. From the Provider Login page, click on Edit Profile

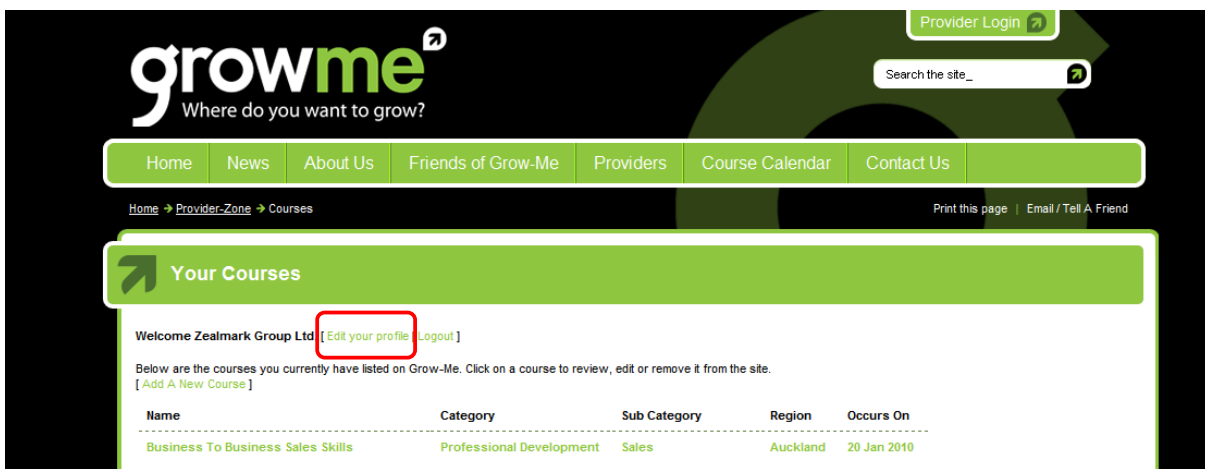

- 2. Edit any details
- 3. Change your Password
- 4. Save Profile

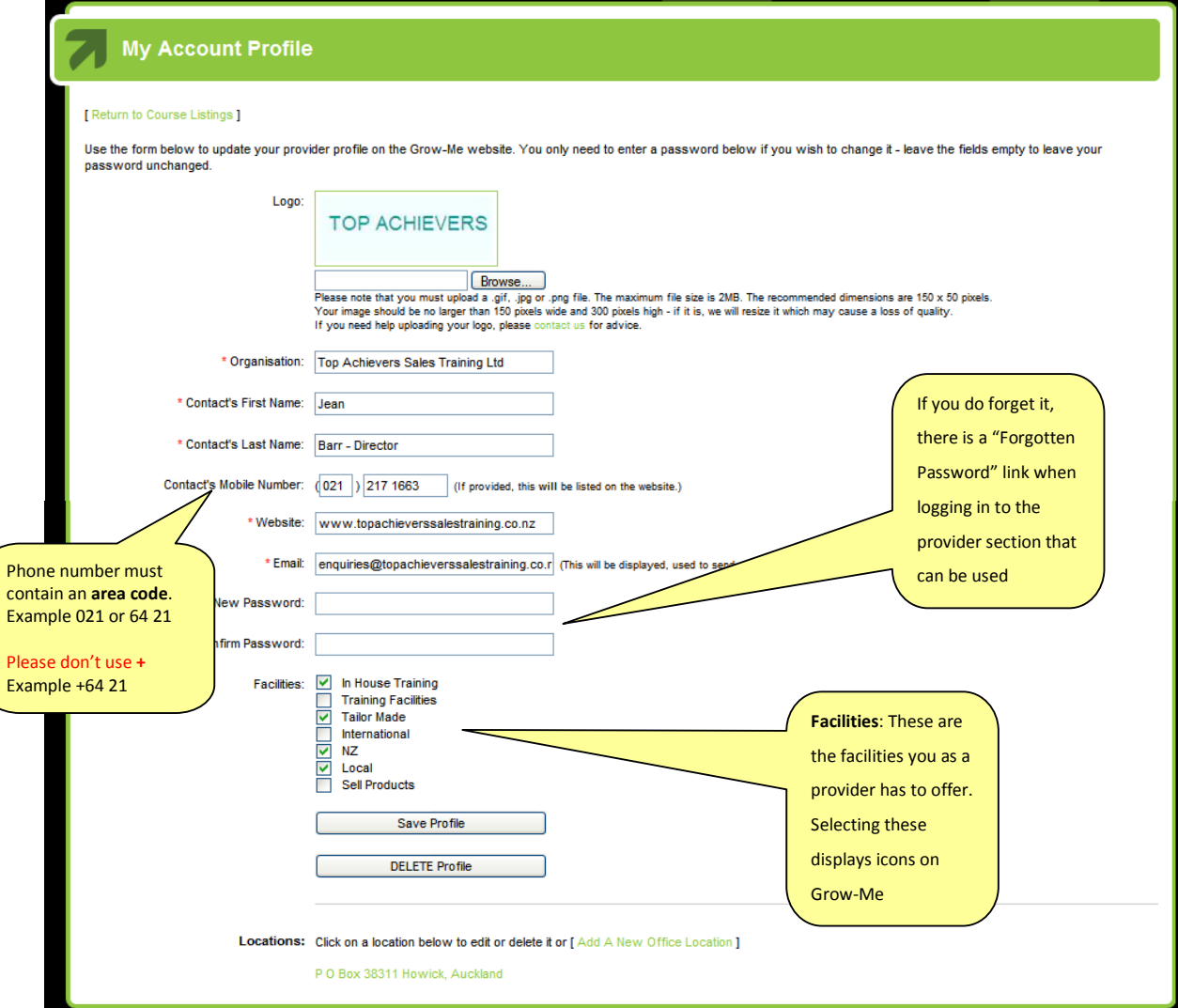

# 4. Add / Edit Office Locations

Within Edit Profile, all office locations can be added. Office Locations are used as a search criterion for users searching for courses on the Grow-Me website

1. Click on Add a New Office Location, or on the office displayed found at the bottom of the Profile Page

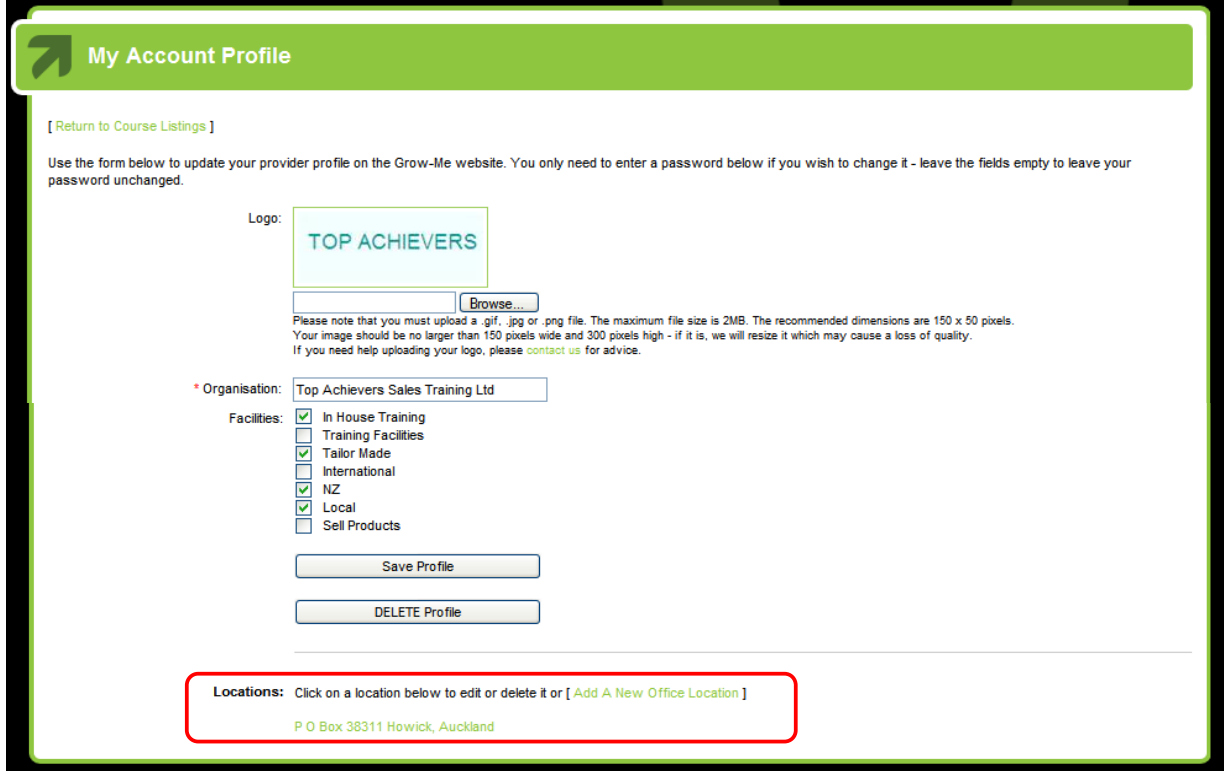

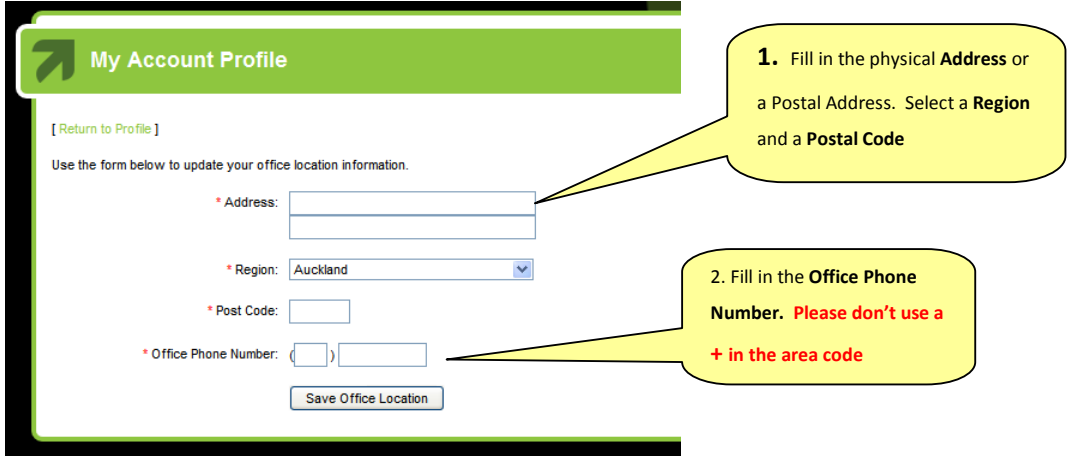

2. Click on Save Office Location

rme Top Achievers Sales Training Ltd. [ Edit your profile | Logout ] v are the courses you currently have listed on Grow-Me. Click on a course ti

**Your Courses** 

### 5. Add a Course

- 1. From the Provider Login page, click on Add a New Course.
- 2. Fields with a  $*$  are mandatory. Use the tips below as a guide

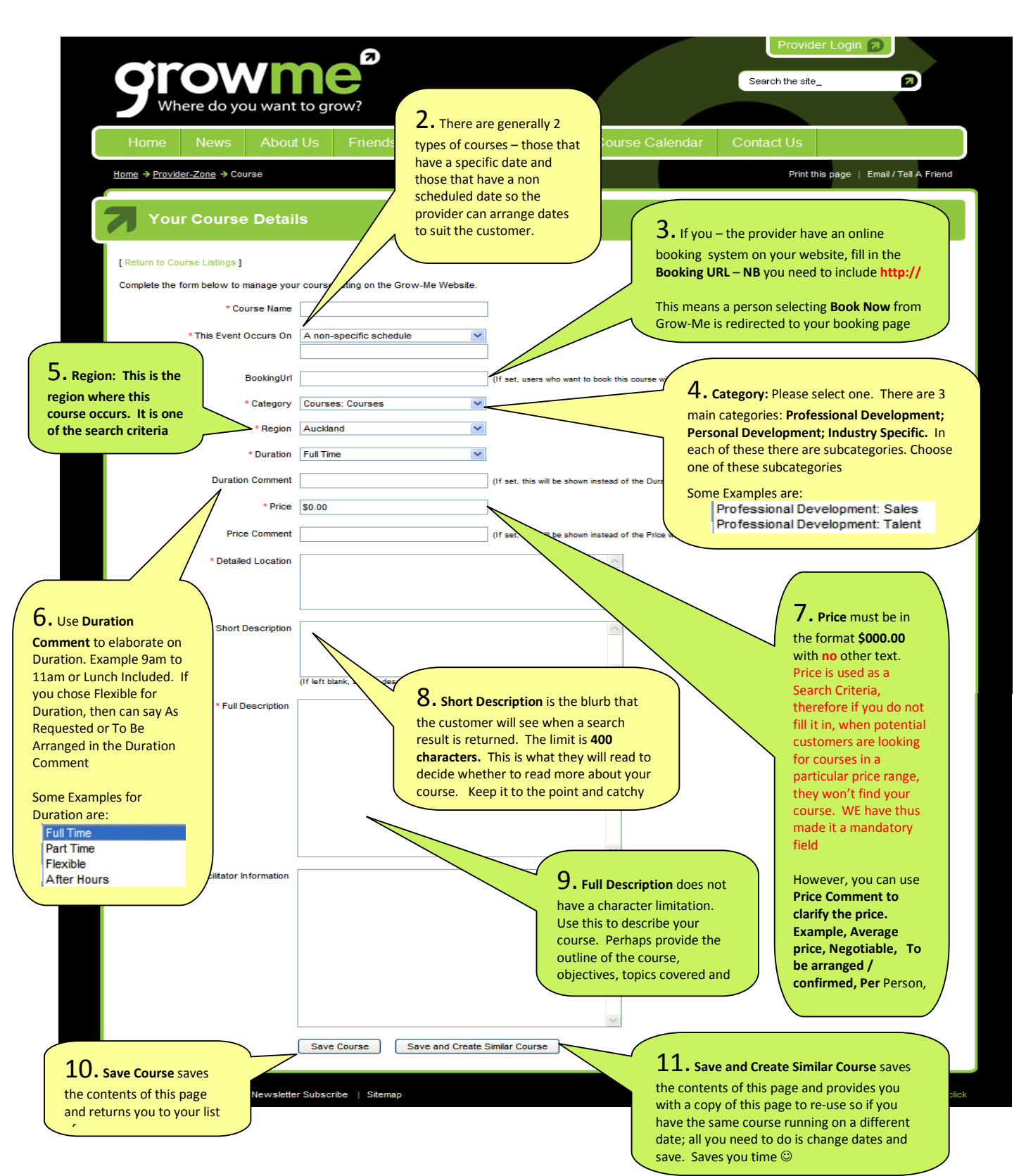

# 6.Edit a Course

The courses that you have listed on the Grow-Me website can be edited if a mistake has been made. Please do not use the Edit Course to create a new course from an old one. All courses are being tracked for analysis of visits and hits so if you simply edit an old course into a new one, your data will be incorrect.

- 1. From the Provider Login page, click on the course listed that needs editing
- 2. Edit any details
- 3. Click on Save

#### 7. Delete a Course

- 1. From the Provider Login page, click on the course listed that needs to be removed
- 2. Click on Delete Course
- 3. You will be asked if you definitely want to remove the course. Click Yes

#### 8. Register as a New Provider on Grow-Me

New providers can register online on Grow-Me.

- Provider Login 1. From www.grow-me.com, click on
- 2. Click on Register to Sign Up

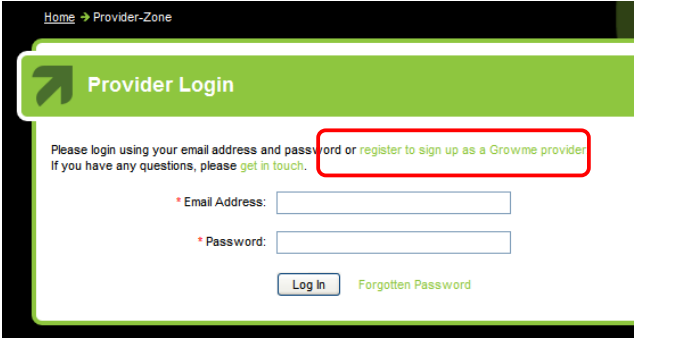

3. Fields with a  $*$  are mandatory. Use the tips below as a quide.

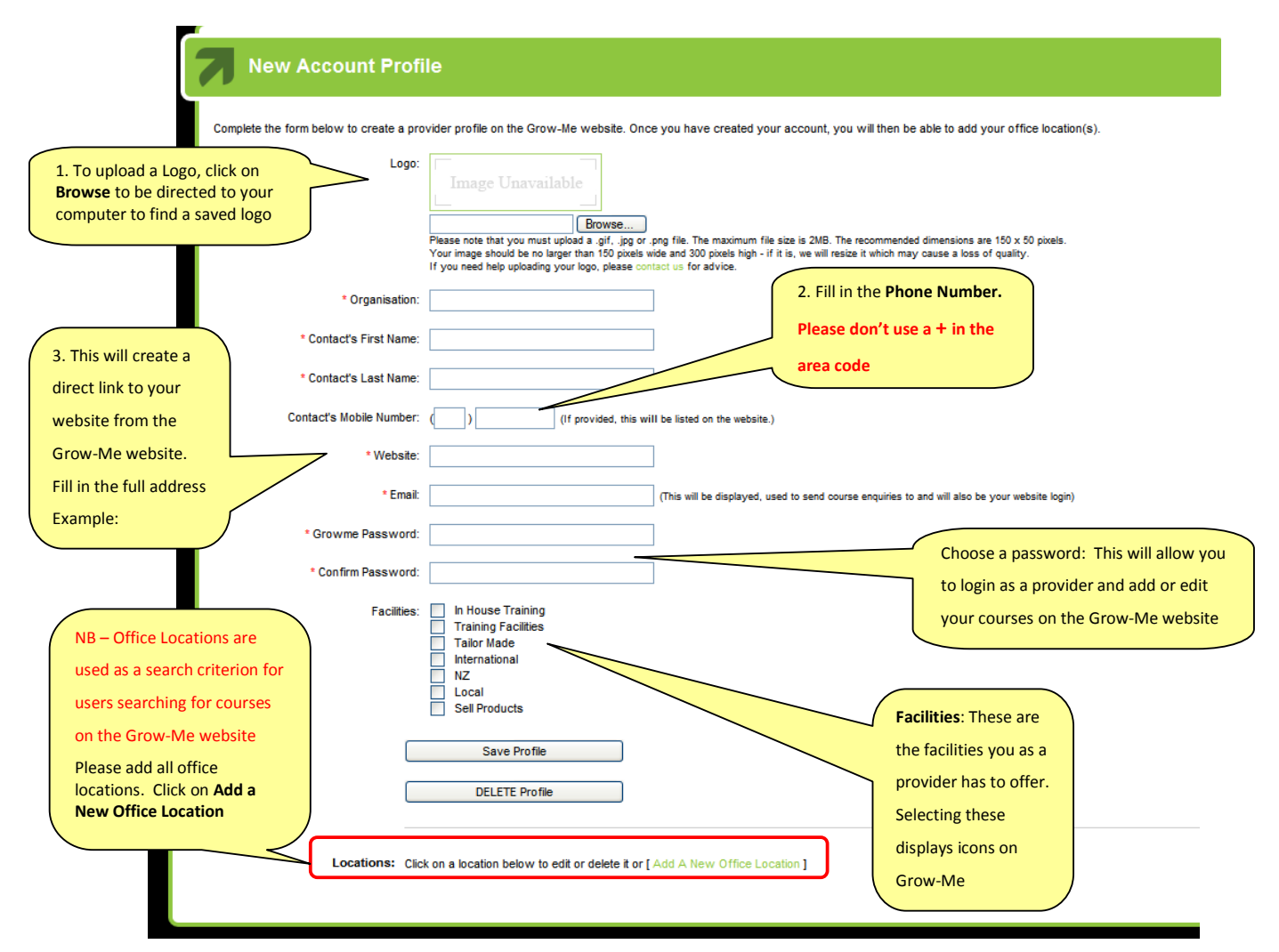

#### 4. Save Profile

5. NB Locations need to be added. Select Add a New Office Location

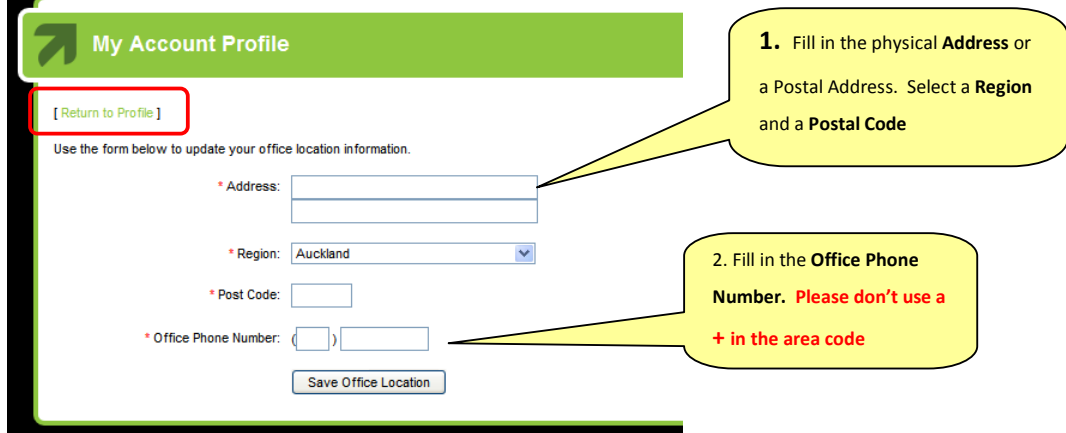

- 3. Click on Save Office Location
- 4. Click on Return to Profile
- 5. Click on Return to Course Listings
- 6. Click on Logout
- 7. Check www.grow-me.com to see you listed as a provider